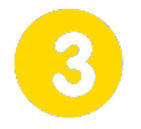

#### **Diriger un véhicule**  $\vert \vert$  Page 1/3

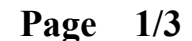

# **IHM - Direction**

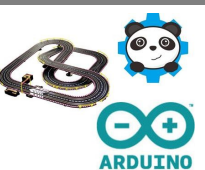

#### **samedi 11 juin 2022**

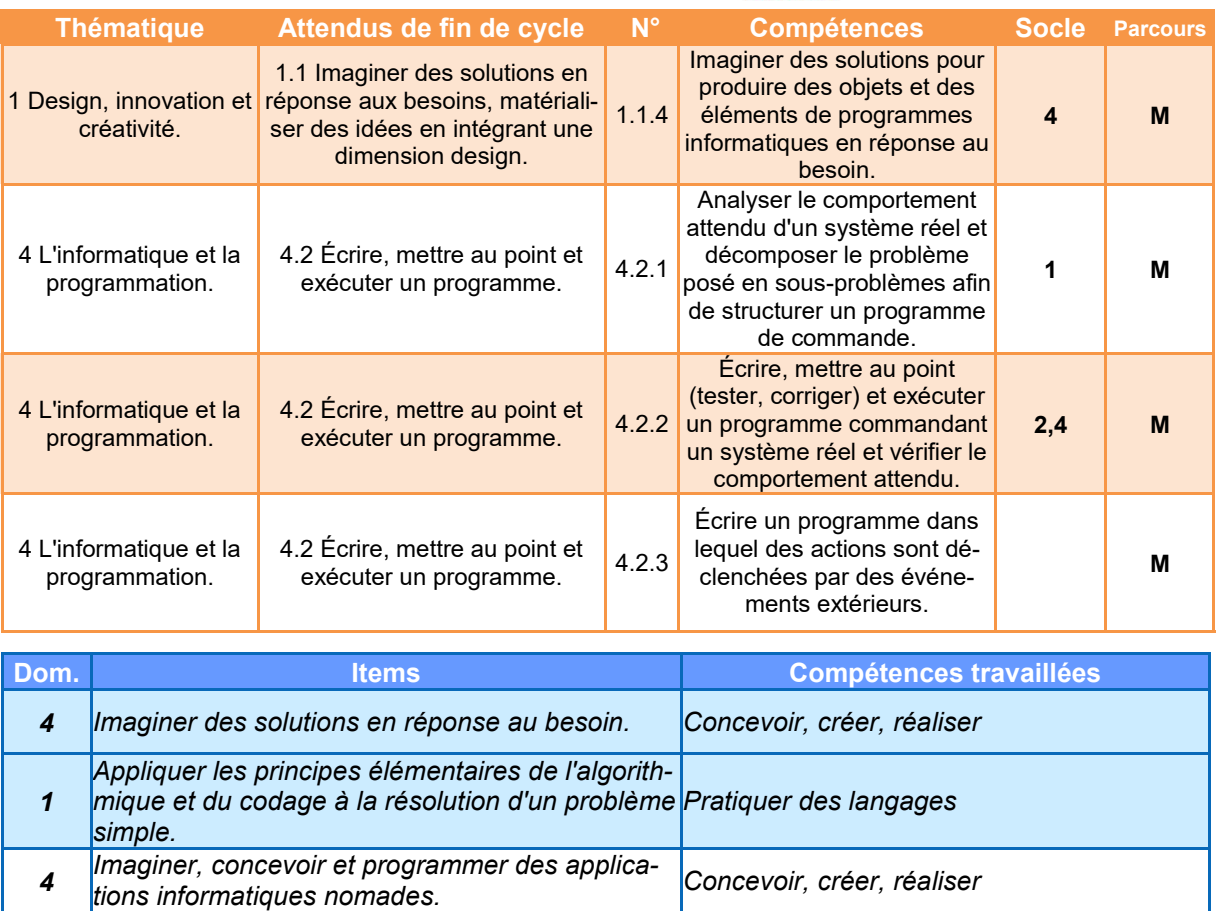

*Remarque : Pour faciliter la compréhension des organigrammes, les formes normalisées des symboles n'ont pas été respectées, notamment pour les entrées/sorties.*

*objet communicant. Mobiliser des outils numériques* 

*Modifier ou paramétrer le fonctionnement d'un* 

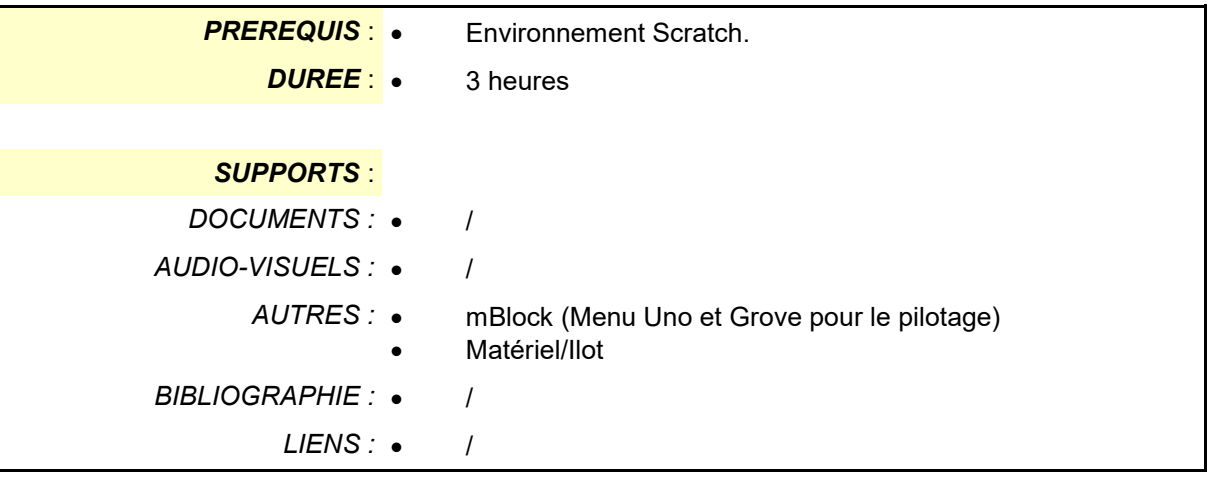

*2*

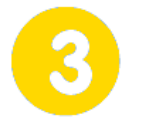

# **Diriger un véhicule** Page 2/3

# **IHM - Direction**

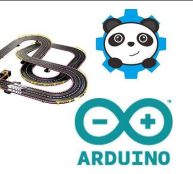

**samedi 11 juin 2022**

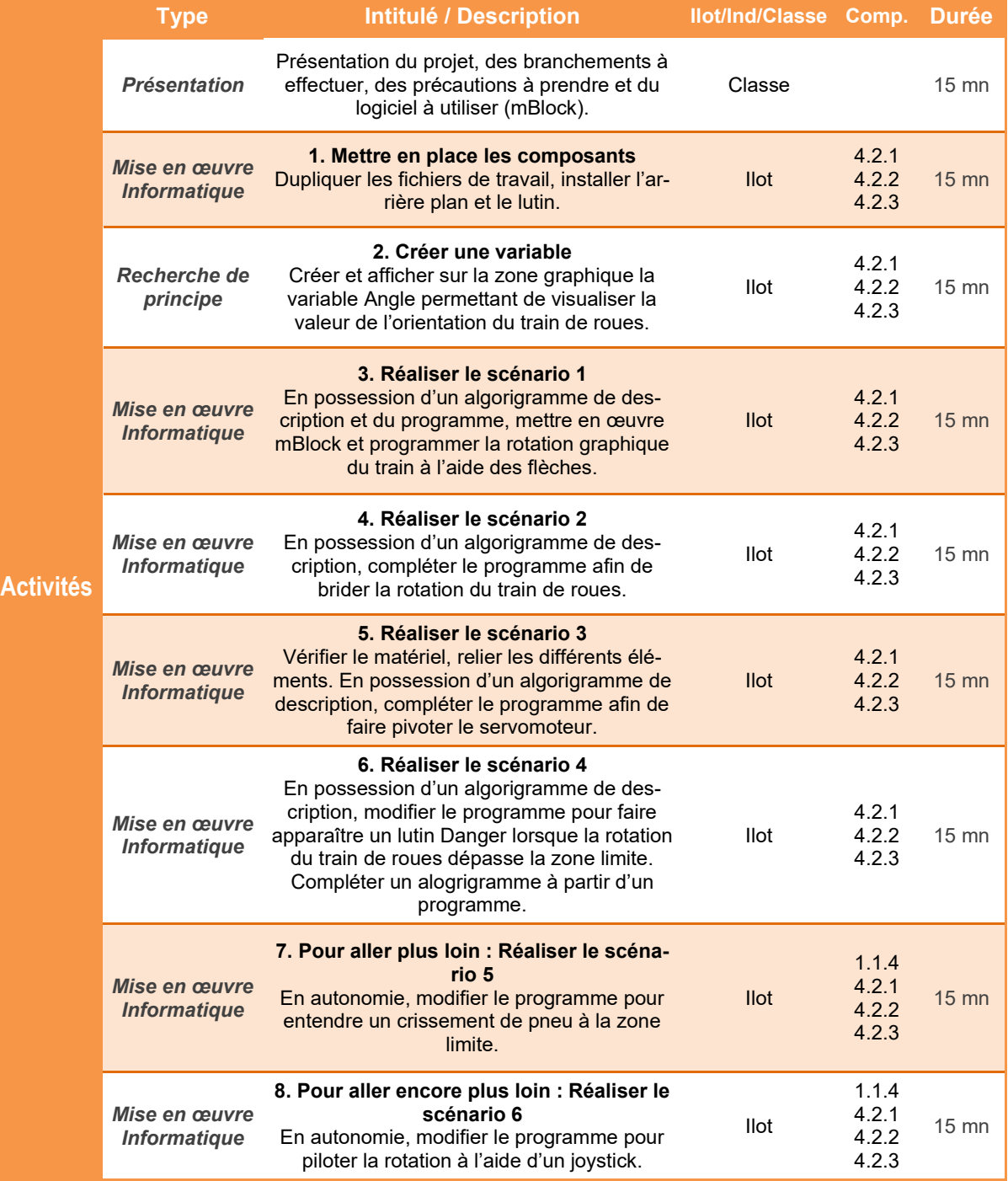

*TECHNOLOGIE COLLEGE*

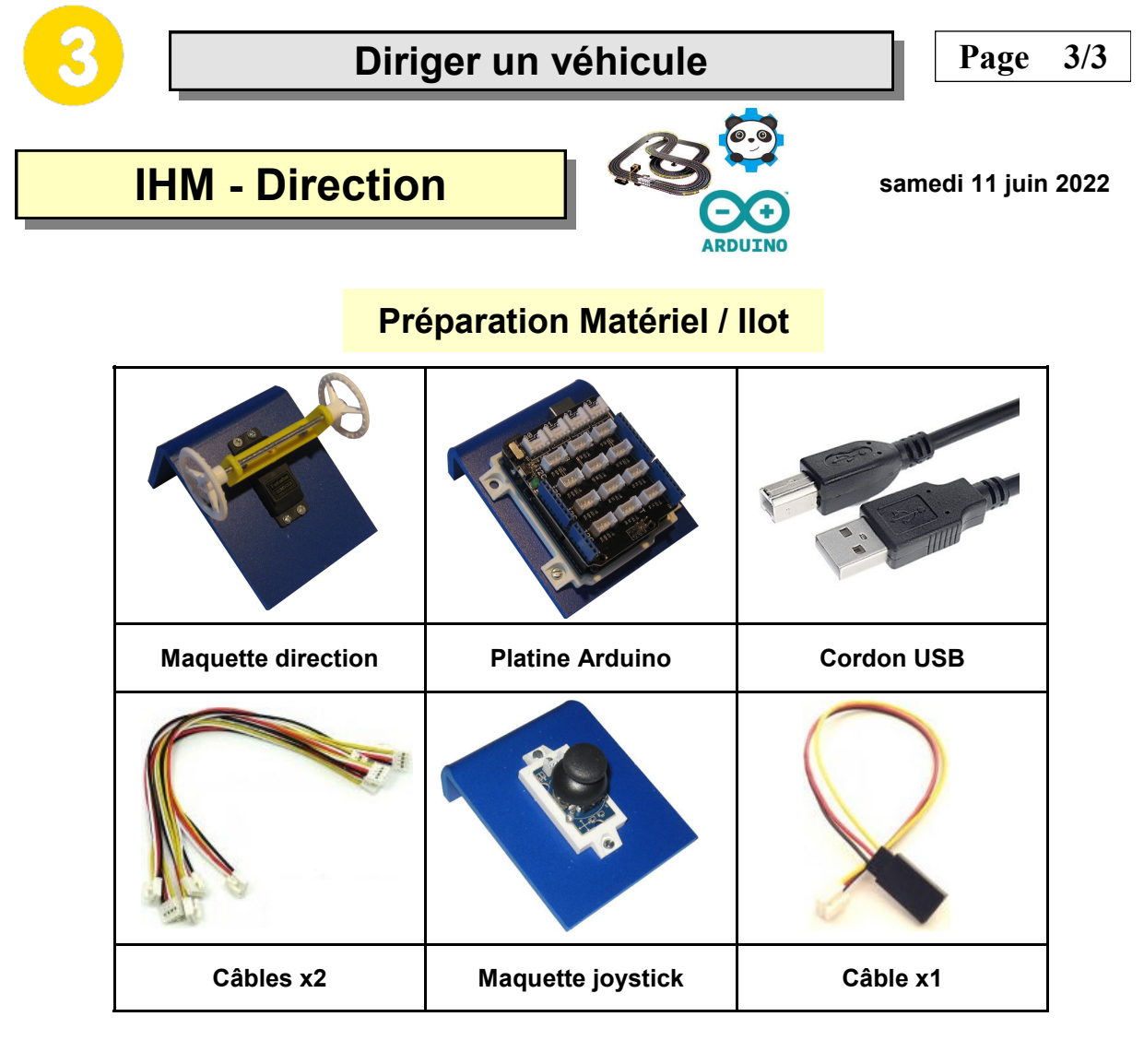

# **IHM - Direction**

#### **Présentation de l'activité**

Pour participer à une course de modèles réduits ou de robots à roues sur une piste non linéaire, le véhicule doit posséder des éléments permettant de faire pivoter une ou plusieurs de ces roues pour changer de direction.

Par ailleurs, si nous souhaitons agir à distance sur la trajectoire du véhicule, il faut concevoir une IHM - **Interface Homme Machine -** permettant à l'être humain de suivre et de diriger l'engin.

Pour programmer cette interface mais aussi piloter des éléments réels, on utilisera le logiciel **mBlock** accompagné du système **Arduino.**

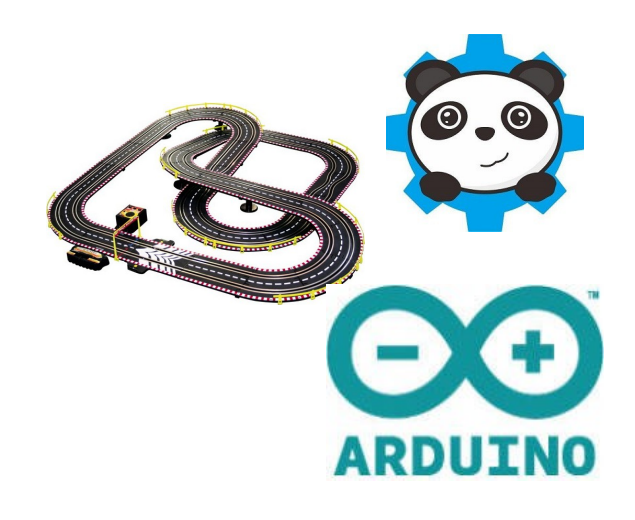

#### **Déroulement de l'activité**

L'activité comporte plusieurs étapes à réaliser dans l'ordre chronologique.

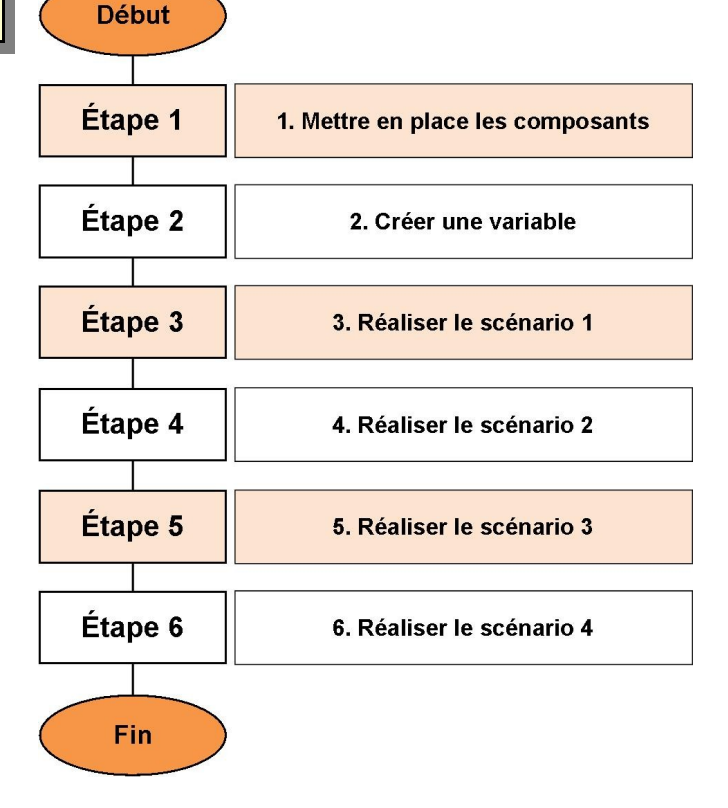

#### **1. Mettre en place les composants**

**1.1** Sur l'ordinateur, copier - si nécessaire- le dossier **IHM - Direction** (*Dossier Public\Technologie)* dans le dossier **Projets Scratch** de votre îlot.

**1.2** Démarrer le logiciel **mBlock** 

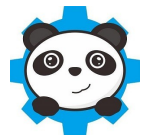

**1.3** Dans **mBlock**, supprimer l'objet « lutin » **Panda**, puis importer l'arrière-plan **piste** et l'objet **train de roues** contenus dans votre dossier.

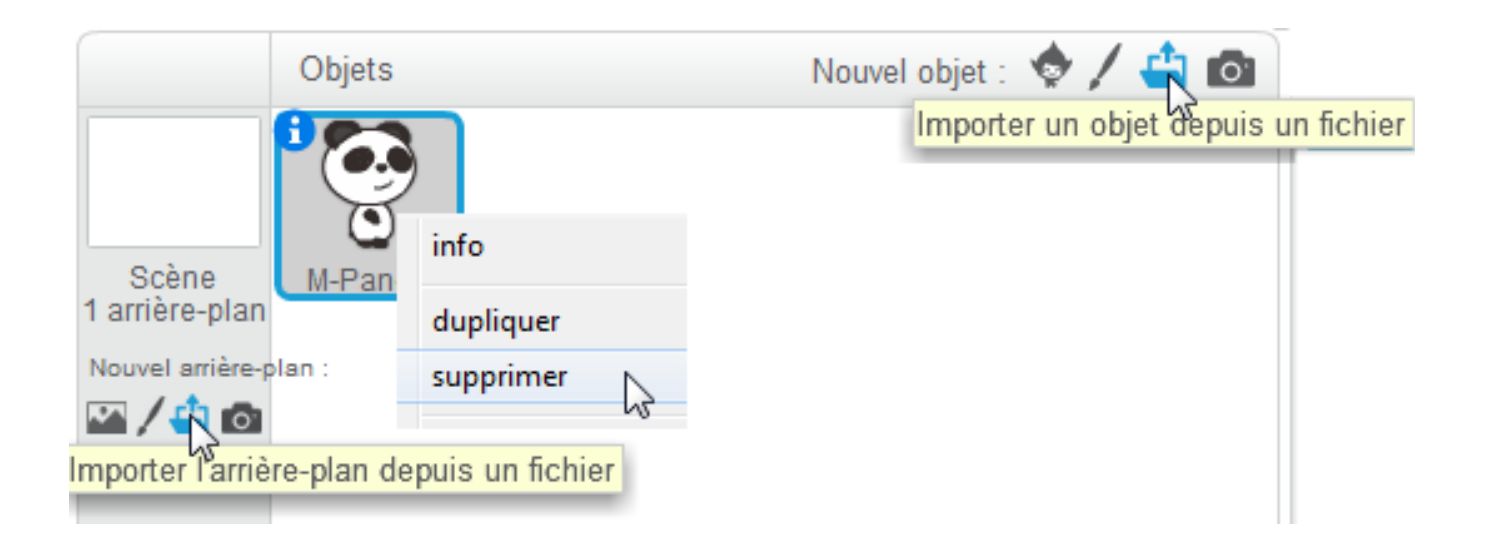

Vous devriez obtenir quelque chose comme ceci :

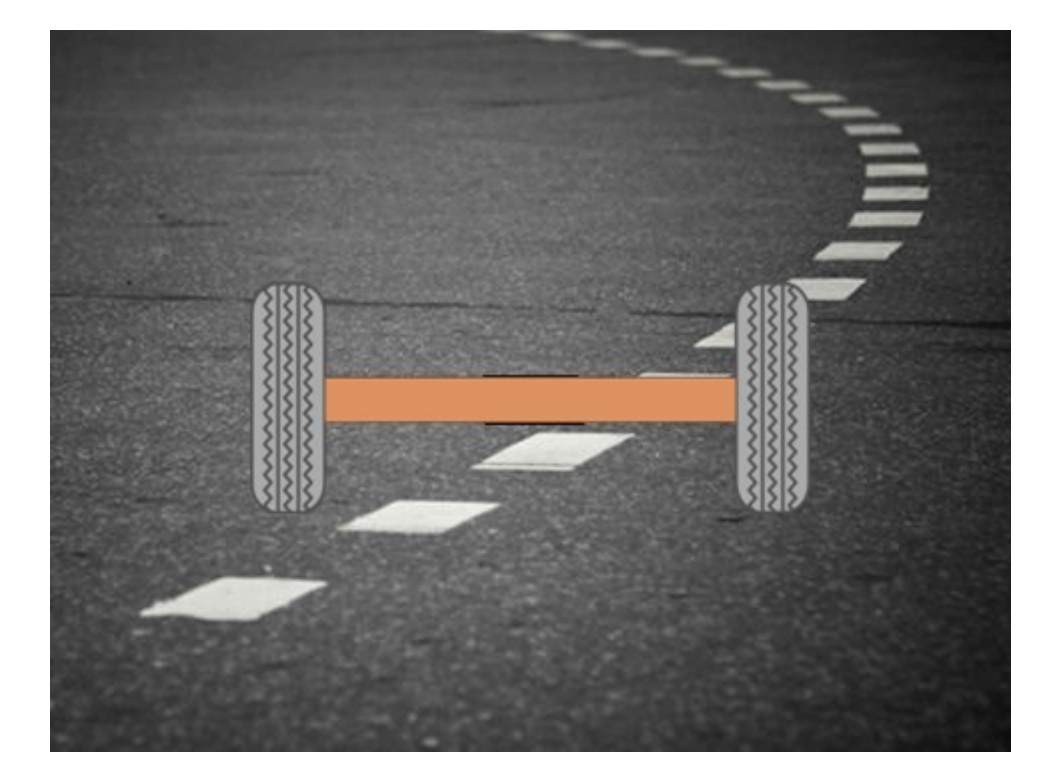

#### **2. Créer une variable**

On souhaite visualiser sur la zone graphique la valeur exacte de l'angle de rotation du train de roue. Pour cela il faut créer une variable.

**2.1** Créer la variable **Angle**

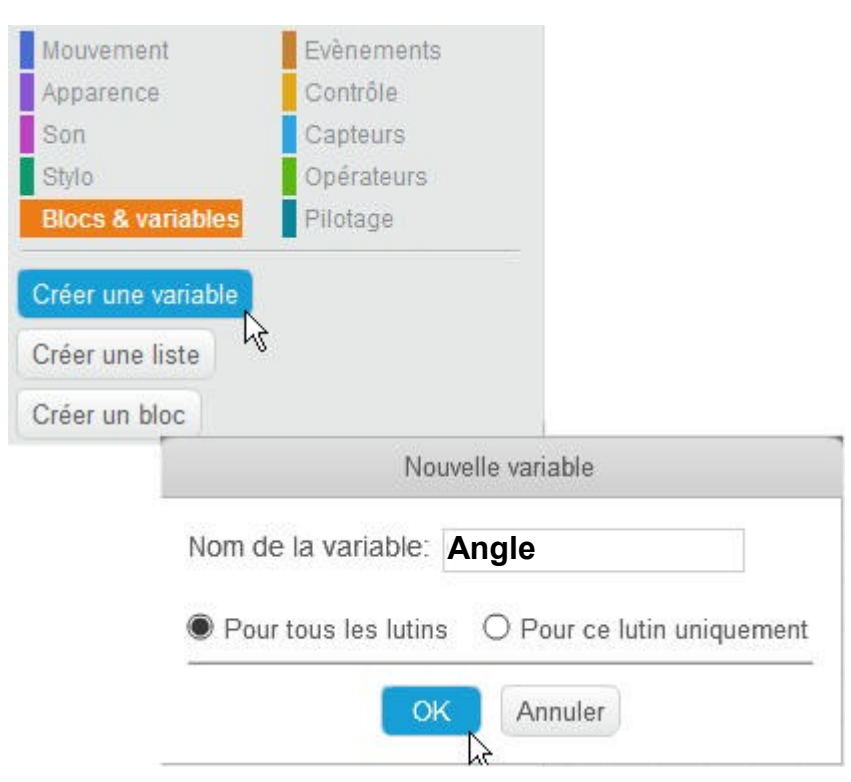

Vous devriez obtenir quelque chose comme ceci :

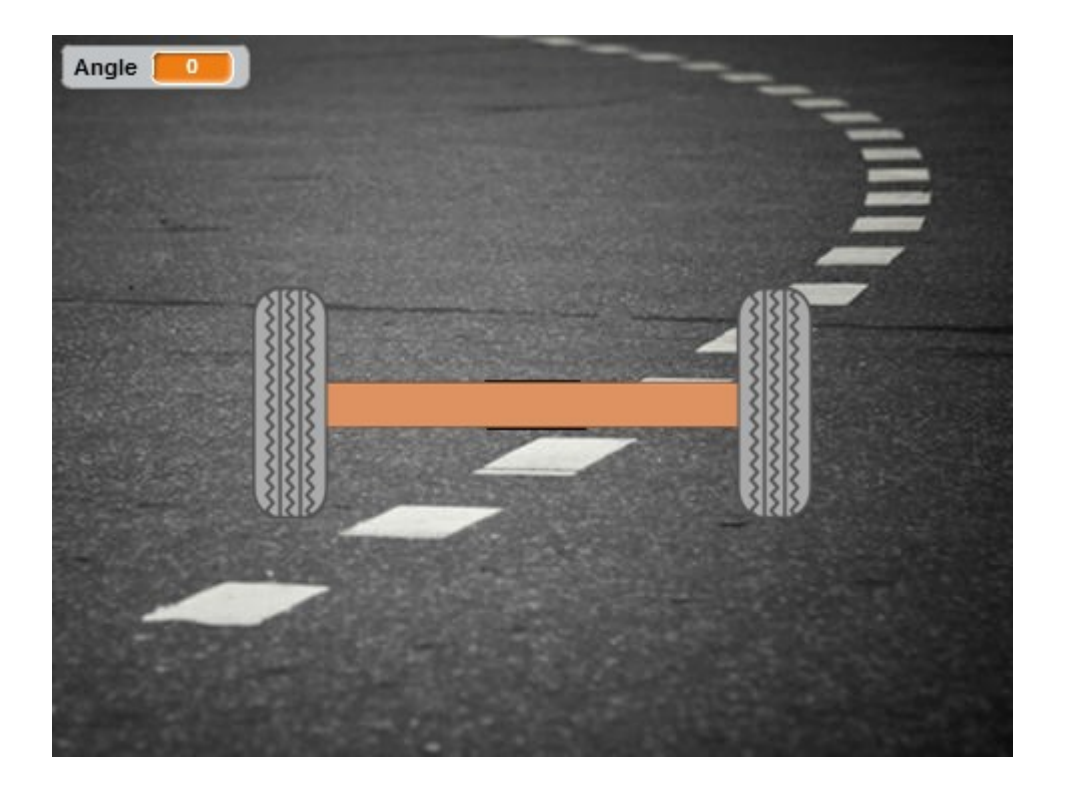

#### **3. Réaliser le scénario 1**

 *A chaque appui sur les touches droite et gauche du clavier, le train de roues placé initialement à 90° pivote respectivement de 5° ou -5° par rapport à sa position précédente.* 

Tout d'abord, il faut placer

- Positionner le lutin train de roues au **centre de l'écran**.
- Orienter le train de roues pour le placer à sa position initiale : **90°**.
- Montrer la variable **Angle** (qui pourrait avoir été décochée dans la liste des variables)

**3.1** Lire l'algorigramme et débuter l'écriture du programme. Appeler le professeur pour valider votre travail.

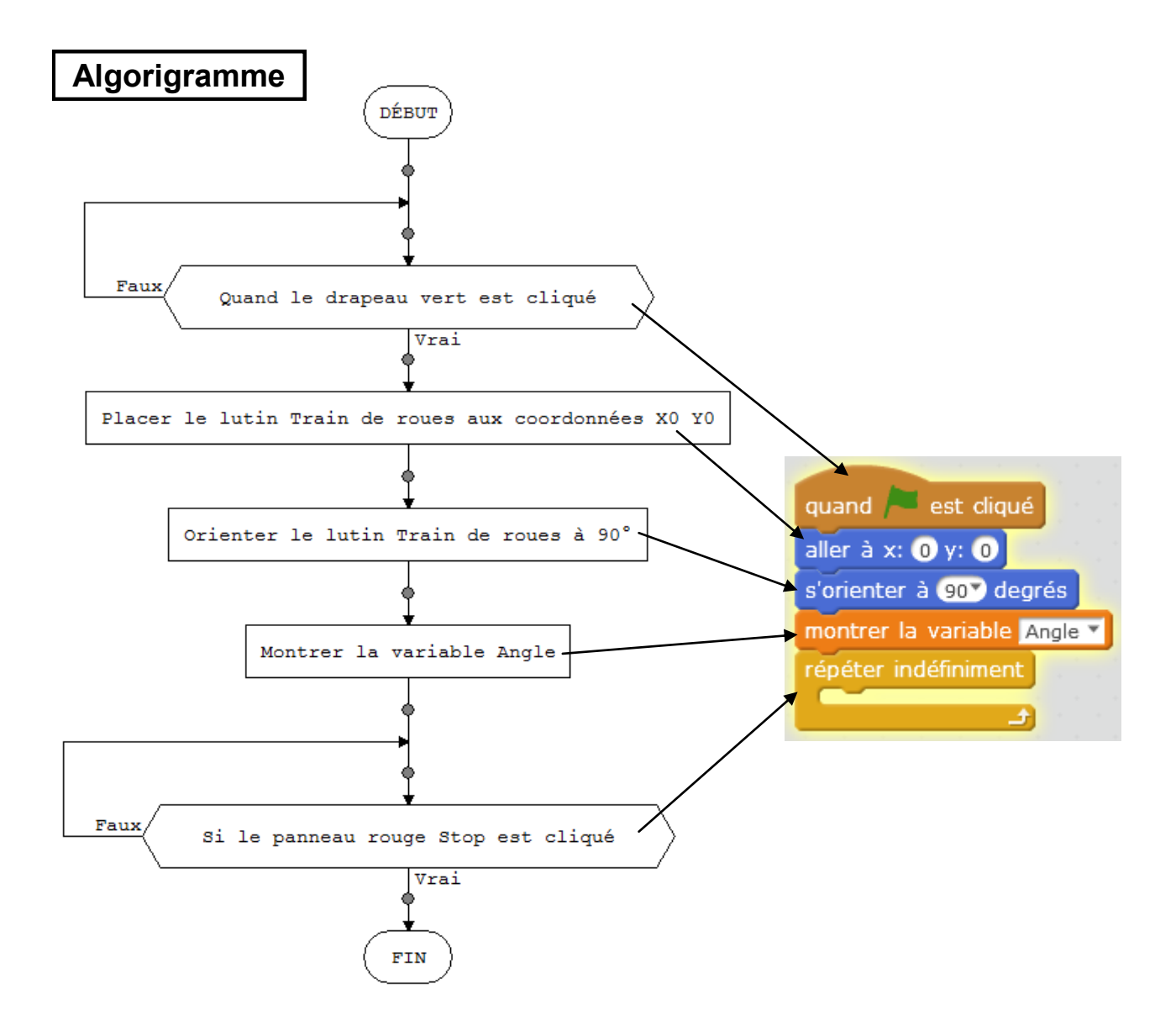

Il faut maintenant modifier l'orientation du lutin de +5° ou –5° en fonction de l'appui sur les flèches droite ou gauche.

**3.2** Lire l'algorigramme ci-dessous et placer les blocs de programme dans la boucle *répéter indéfiniment*. Tester et appeler le professeur pour valider votre travail.

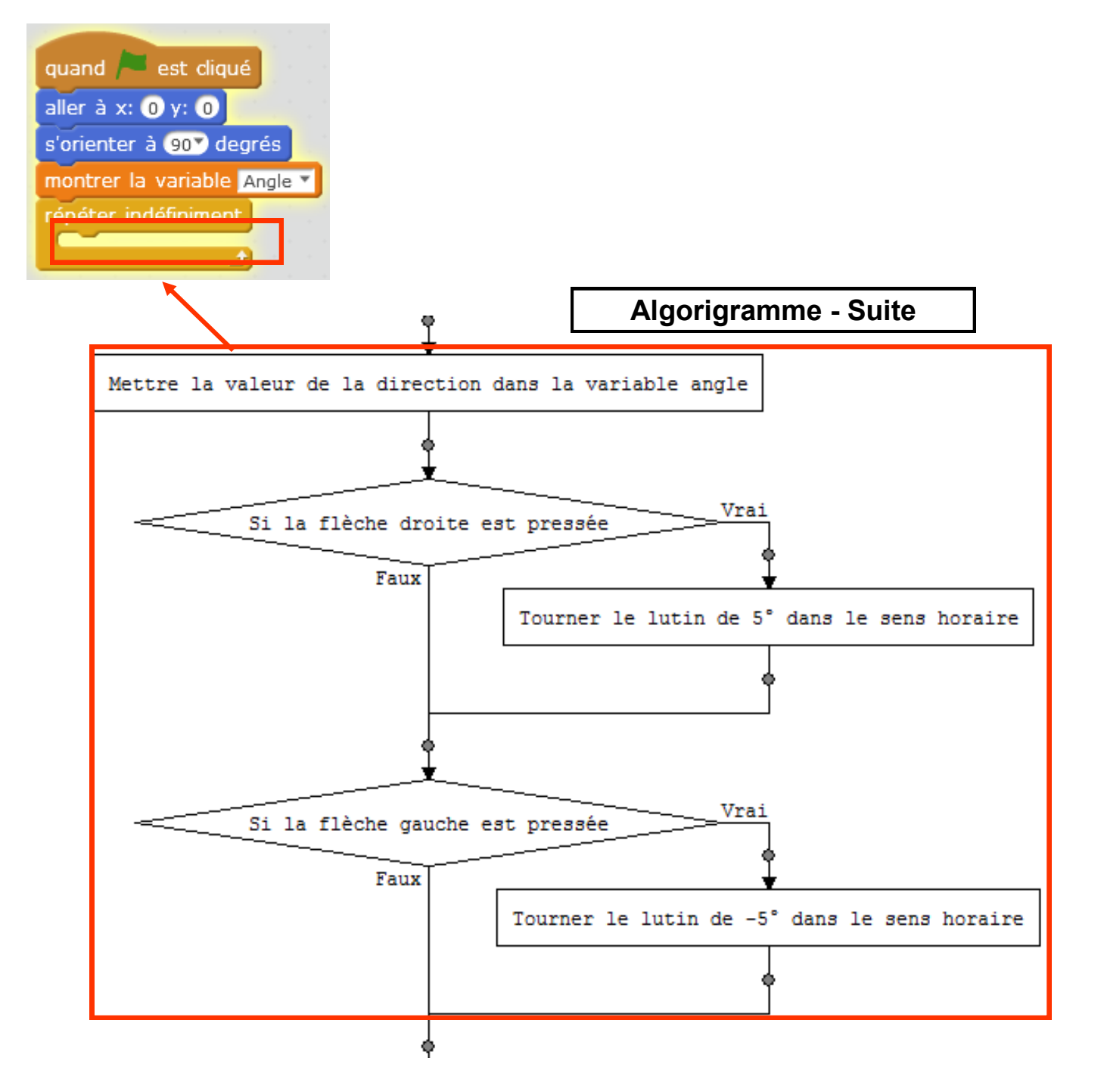

**3.3** Rechercher une autre solution simple qui pourrait remplacer le bloc ci-contre. Modifier en conséquence votre programme. Tester et appeler le professeur pour valider votre travail.

Tourner le lutin de -5° dans le sens horaire

**3.4** Noter cette nouvelle solution sur votre cahier.

#### **4. Réaliser le scénario 2**

 *Si l'angle donné au train de roues dépasse la zone de danger, alors celui-ci se replace immédiatement à la position initiale de 90°*

**4.1** En possession de la ressource **IHM - Direction,** noter dans votre cahier les deux intervalles de valeurs correspondant à la zone **Interdit**.

- *à compléter*
- *à compléter*

**4.2** Lire l'algorigramme et placer les blocs de programme à la suite dans la boucle *répéter indéfiniment*. Tester et appeler le professeur pour valider votre travail.

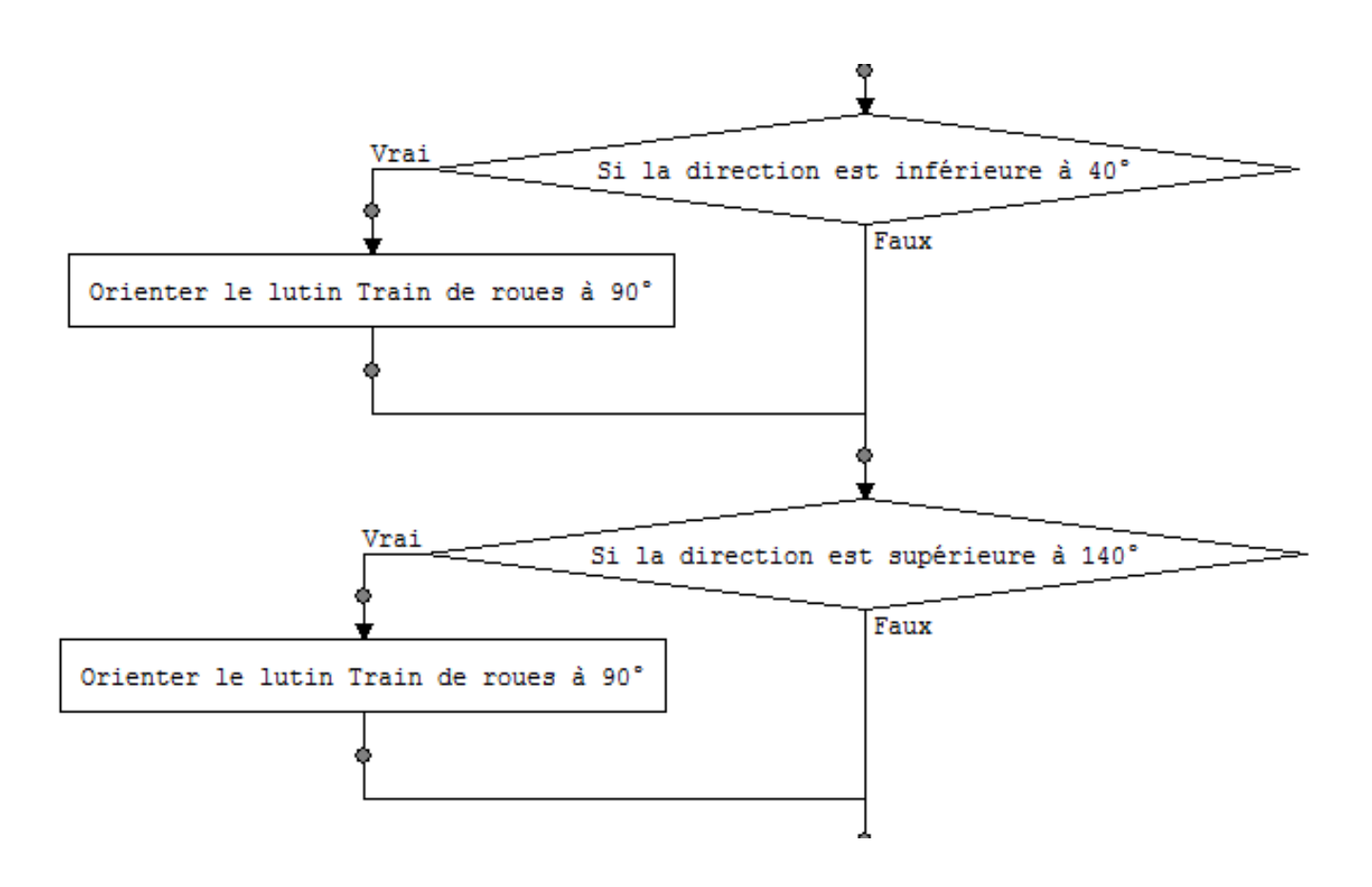

## **5. Réaliser le scénario 3**

- *Le train de roues installé sur la maquette doit pivoter en même temps que celui placé sur l'interface graphique*
- **Maquette direction** | Platine Arduino | Cordon USB | Câble x1
	- **5.2** A l'aide des câbles fournis, raccorder si nécessaire la **Platine Arduino** à la **Maquet-**

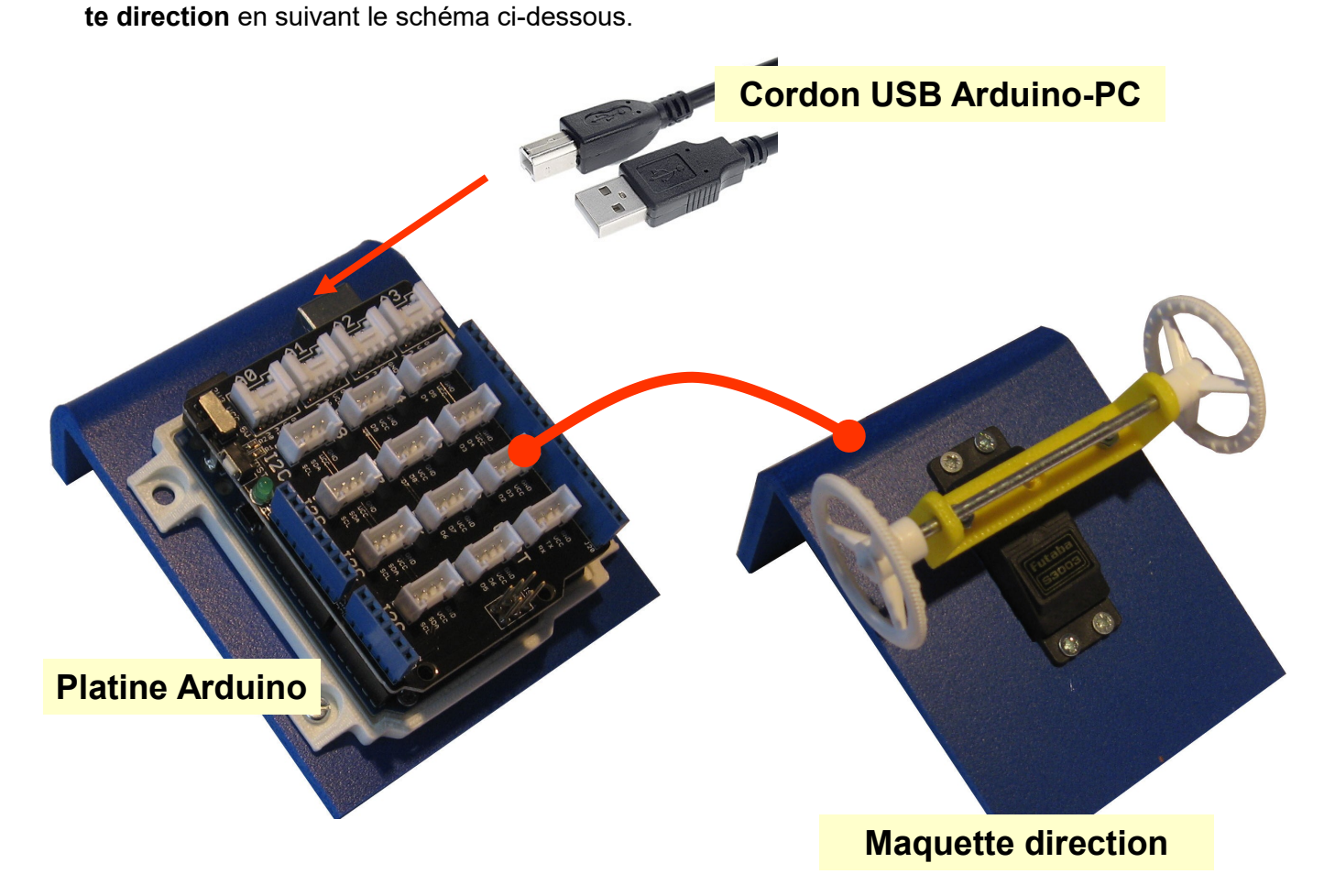

**5.3** A l'aide du **Cordon USB**, relier la **Platine Arduino** au port USB de l'ordinateur si possible, sur le port situé le plus à gauche en façade de l'ordinateur -

**5.1** Demander le matériel ci-dessous au professeur.

**5.4** Lire l'algorigramme et placer le bloc de programme à la suite dans la boucle *répéter indéfiniment*. Tester et appeler le professeur pour valider votre travail.

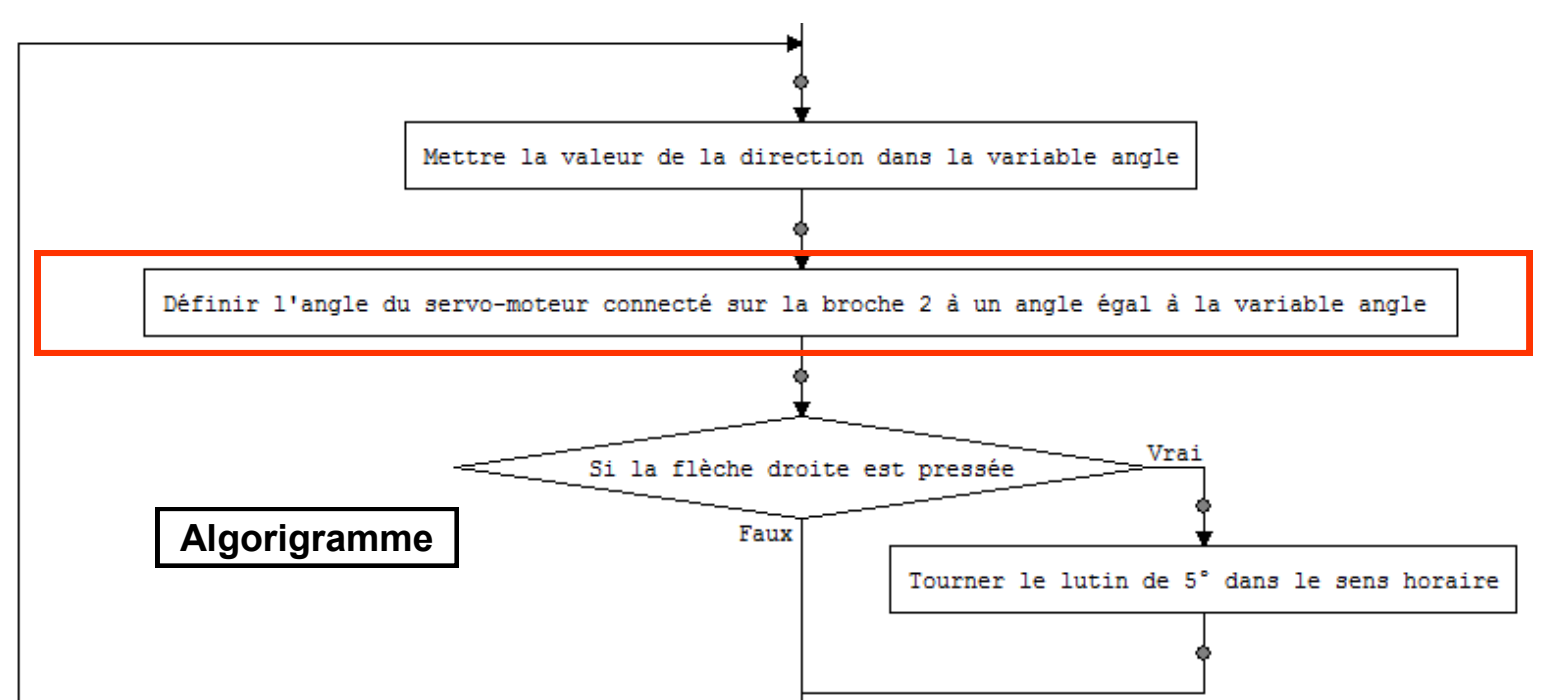

**5.5** Rechercher une solution permettant de faire pivoter le train de roues dans le même sens que le graphisme. Modifier le bloc. Tester et appeler le professeur pour valider votre travail.

**5.6** Noter cette nouvelle solution sur votre cahier.

#### **6. Réaliser le scénario 4**

 *Une icône d'alerte apparaît sur l'écran graphique quand le train de roues est dans la zone de danger.*

**6.1** En possession de la ressource **IHM - Direction,** noter dans votre cahier les deux intervalles de valeurs correspondant à la zone de **Danger**.

- *à compléter*
- *à compléter*

**6.2** En possession de la ressource **IHM - Direction,** noter dans votre cahier l'intervalles de valeurs correspondant à la zone de **Sans danger.**

*à compléter*

**6.3** Lire l'algorigramme et placer les blocs de programme à la suite dans la boucle *répéter indéfiniment*.

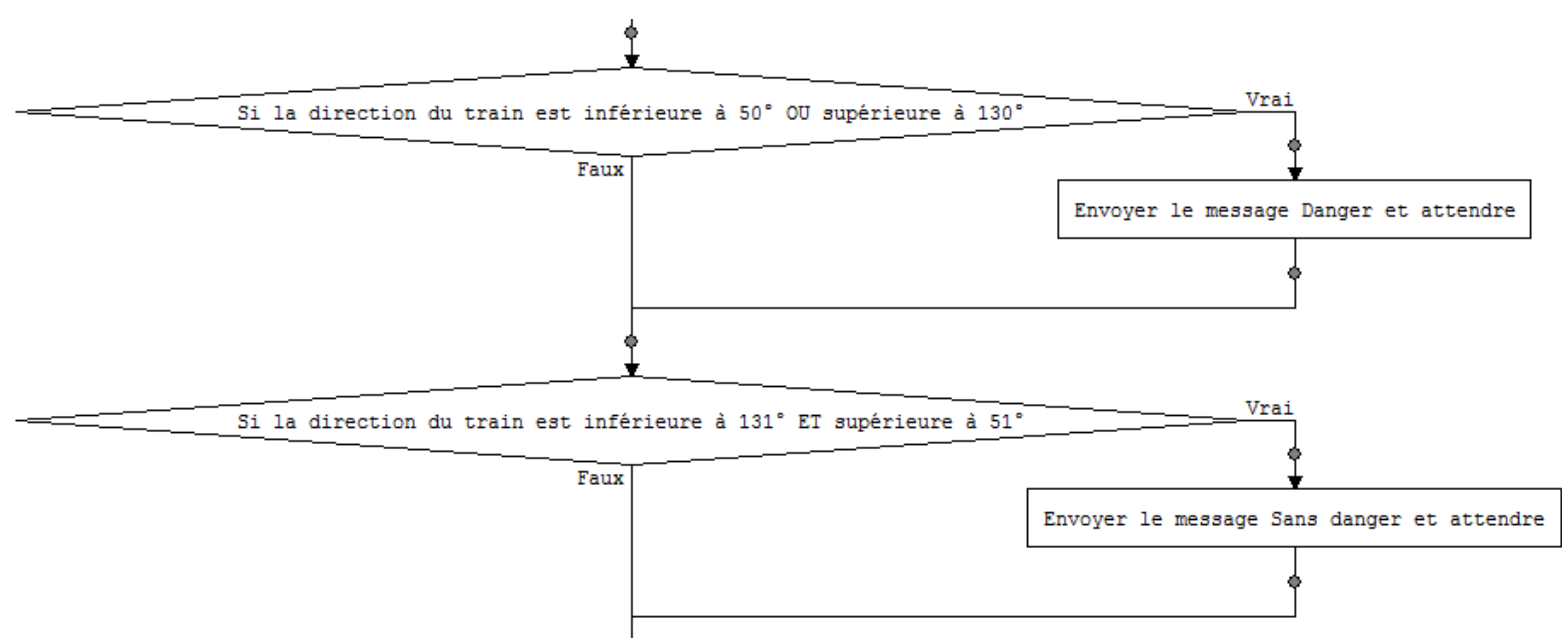

#### **6.4** Insérer le nouveau lutin **Danger** puis le cacher.

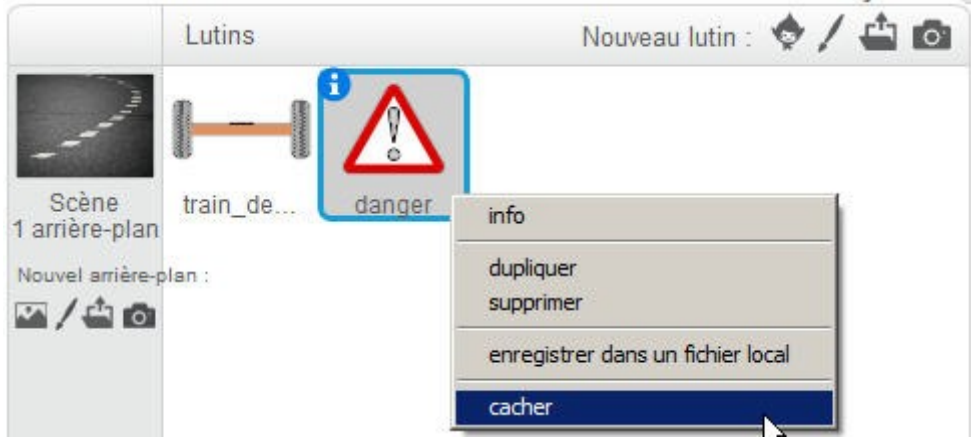

**6.5** Pour le nouveau lutin Danger, écrire les deux sousprogrammes. Tester et appeler le professeur pour valider votre travail.

**6.6** Compléter sur votre cahier l'algorigramme correspondant au Danger.

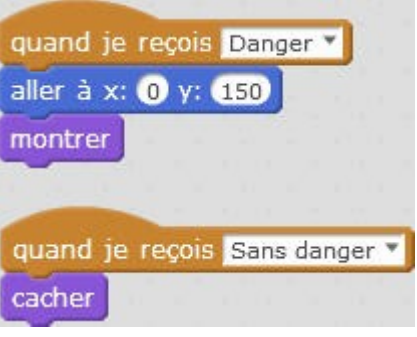

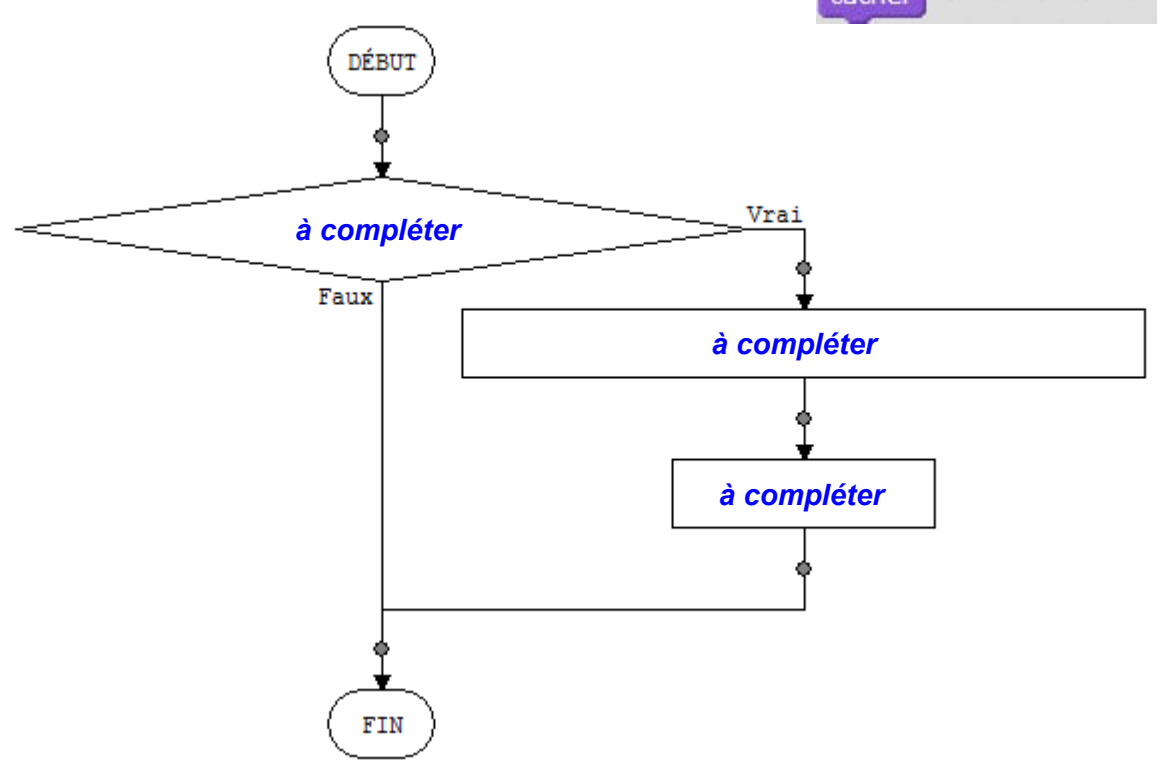

# **7. Pour aller plus loin : Réaliser le scénario 5**

- *Le bruit d'un crissement de pneus retentit lorsqu'on atteint la limite de danger.*
	- **7.1** Cliquer sur l'onglet Sons et importer le fichier **Bruit\_pneu**

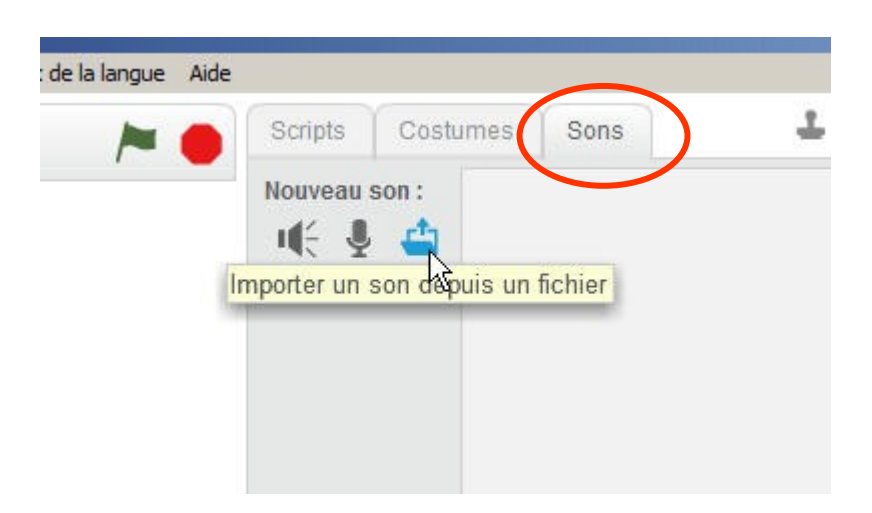

**7.2** Créer les blocs et tester. Appeler le professeur pour valider votre travail.

## **8. Pour aller encore plus loin : Réaliser le scénario 6**

- *La rotation du train de roue est également réalisable à partir d'un joystick connecté sur la carte Arduino.*
	- **8.1** Demander le matériel ci-dessous au professeur.

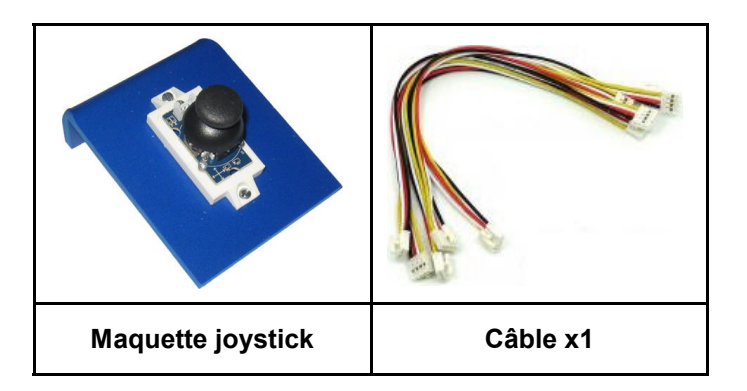

**8.2** Connecter le joystick sur la broche **A0** de la carte Arduino.

**8.3** Dans mBlock, créer deux variables **JoyX** et **JoyY** 

**8.4** Appeler le professeur pour obtenir des informations sur le comportement d'un capteur analogique.

**8.5** Créer les blocs et tester. Appeler le professeur pour valider votre travail.

#### **9. Pour aller toujours plus loin : Réaliser les scénarios 7 à 10**

**9.1** Réaliser les scénarios ci-dessous. Pour chaque scénario, appeler le professeur pour valider votre travail.

#### **Scénario 7**

*On souhaite régler la sensibilité du joystick.*

- Si l'impulsion est « faible », le train de roues pivote respectivement de 1° ou -1° par rapport à sa position précédente.
- Si l'impulsion est « moyenne », le train de roues pivote respectivement de 3° ou -3° par rapport à sa position précédente.
- Si l'impulsion est « forte », le train de roues pivote respectivement de 5° ou -5° par rapport à sa position précédente.
- Le train de roue sur l'IHM doit pivoter de l'angle correspondant.

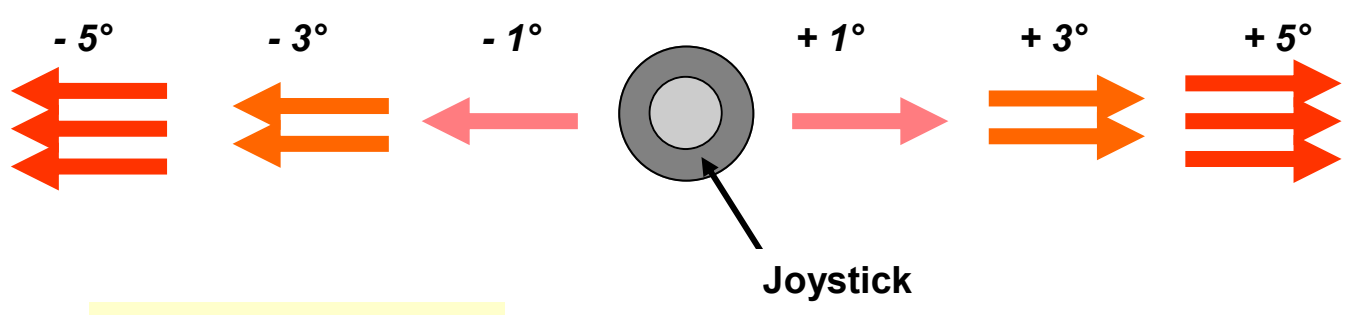

#### **Scénario 8**

 A chaque appui sur les touches droite et gauche du clavier ou à chaque impulsion sur le joystick, un objet « flèche » indiquant le sens de rotation apparaît brièvement sur l'IHM.

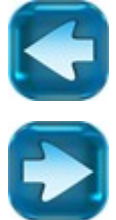

#### **Scénario 9**

 Un objet « bouton » , initialement placé en mode arrêt, change de costume dès que l'on clique dessus.

#### **Scénario 10**

 Si l'objet « bouton » est en mode arrêt, alors les actions sur le joystick sont désactivées.

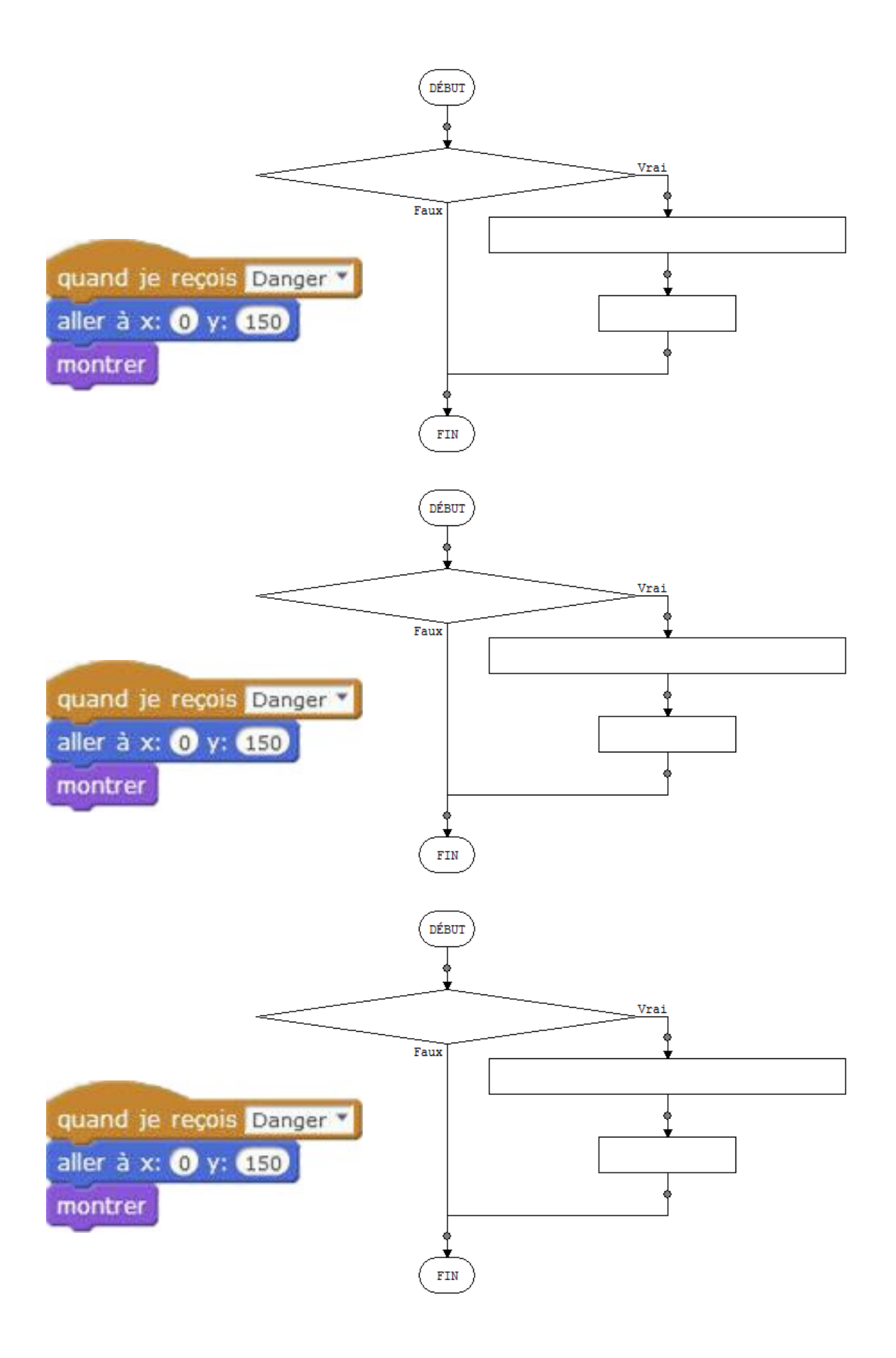

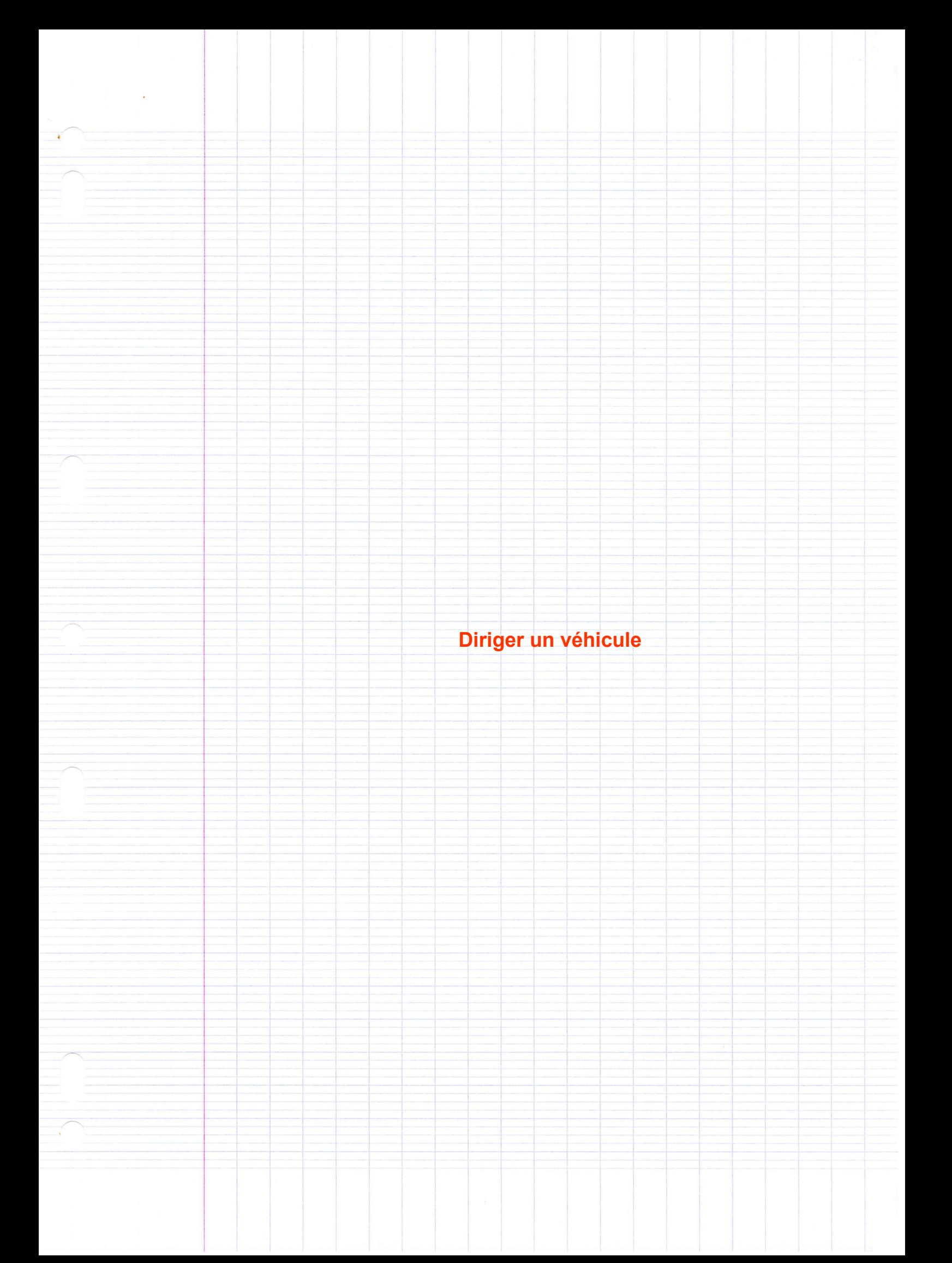

#### **IHM - Direction**

#### **3.4 Nouvelle solution pour faire tourner le lutin.**

#### **4.1 Intervalles zone Interdit**

 $\bullet$ 

 $\bullet$ 

 $\bullet$ 

#### **6.1 Intervalles zone Danger**

**6.2 Intervalle zone Sans danger**

DÉBUT

Faux

FIN

## **6.6 Algorigramme**

quand je reçois Danger aller à x: 0 y: 050  montrer

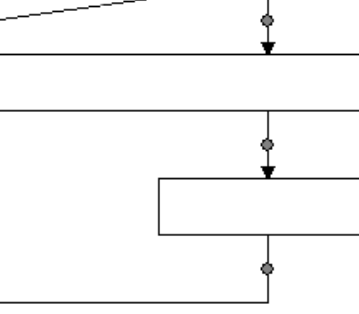

Vra

#### **IHM - Direction**

Pour déplacer un engin à roues (un modèle réduit ou un robot, par exemple) sur une piste ayant des lignes courbes - **Figure 1** -, il est obligatoire d'agir sur l'angle des roues.

La **Figure 2** montre le changement possible de direction d'un véhicule à 4 roues grâce, par exemple, à la rotation du train avant.

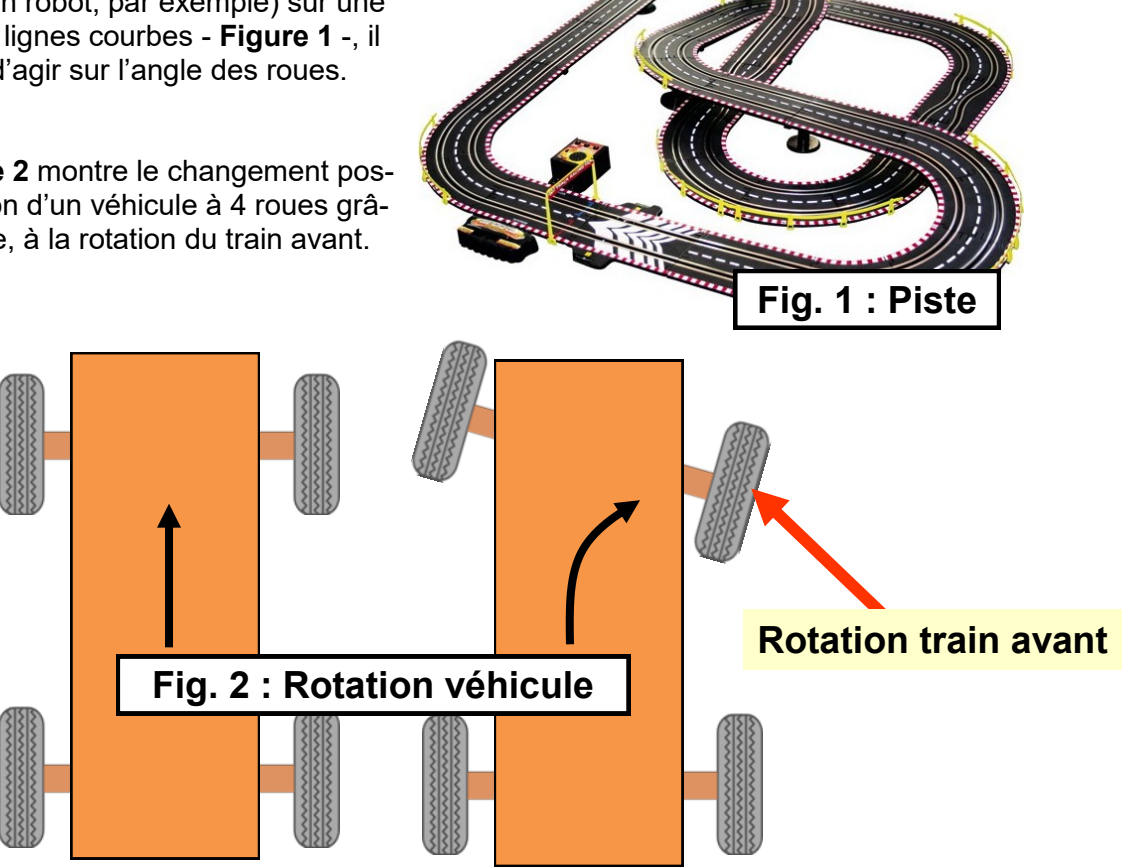

Pour des raisons de sécurité, cette rotation doit être limitée lors du déplacement. La **Figure 3** montre les conditions maximales de fonctionnement.

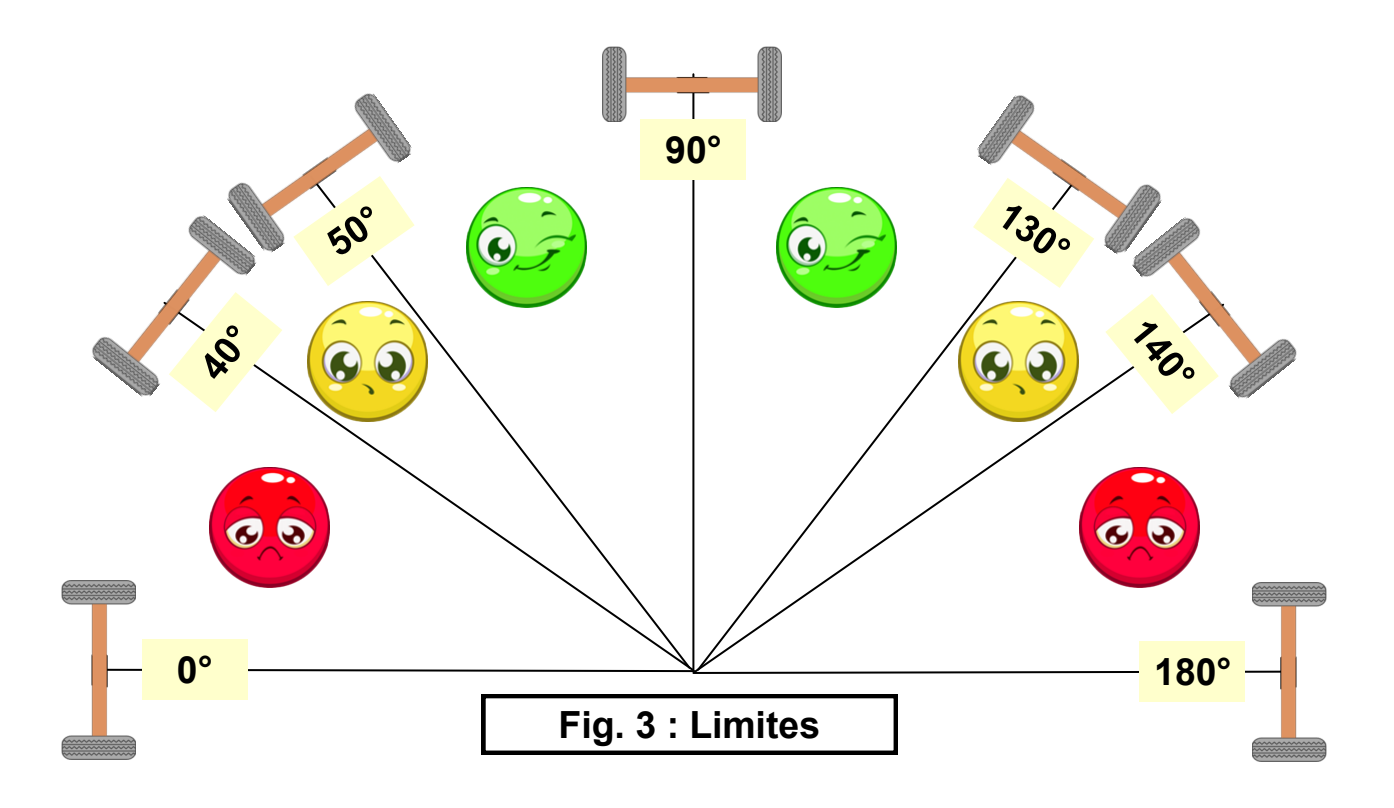

Le table **Figure 4 regro** tions de foncti

**Fig. 4 : Synthèse**

#### **Rôle de l'IHM à réaliser**

L'IHM que nous souhaitons réaliser doit permettre d'agir à distance sur la rotation d'un train de roues d'un véhicule de type modèle réduit ou de type robot, de contrôler sa direction et d'être alerté en cas de survirage.

L'IHM devra comporter dans sa version de base :

- Un arrière-plan comprenant la photo d'une piste de course.
- Un « lutin » ou objet : Train de roues.

Pour programmer cette interface, on utilisera le logiciel **mBlock.** La **Figure 5** présente la vue d'ensemble du projet.

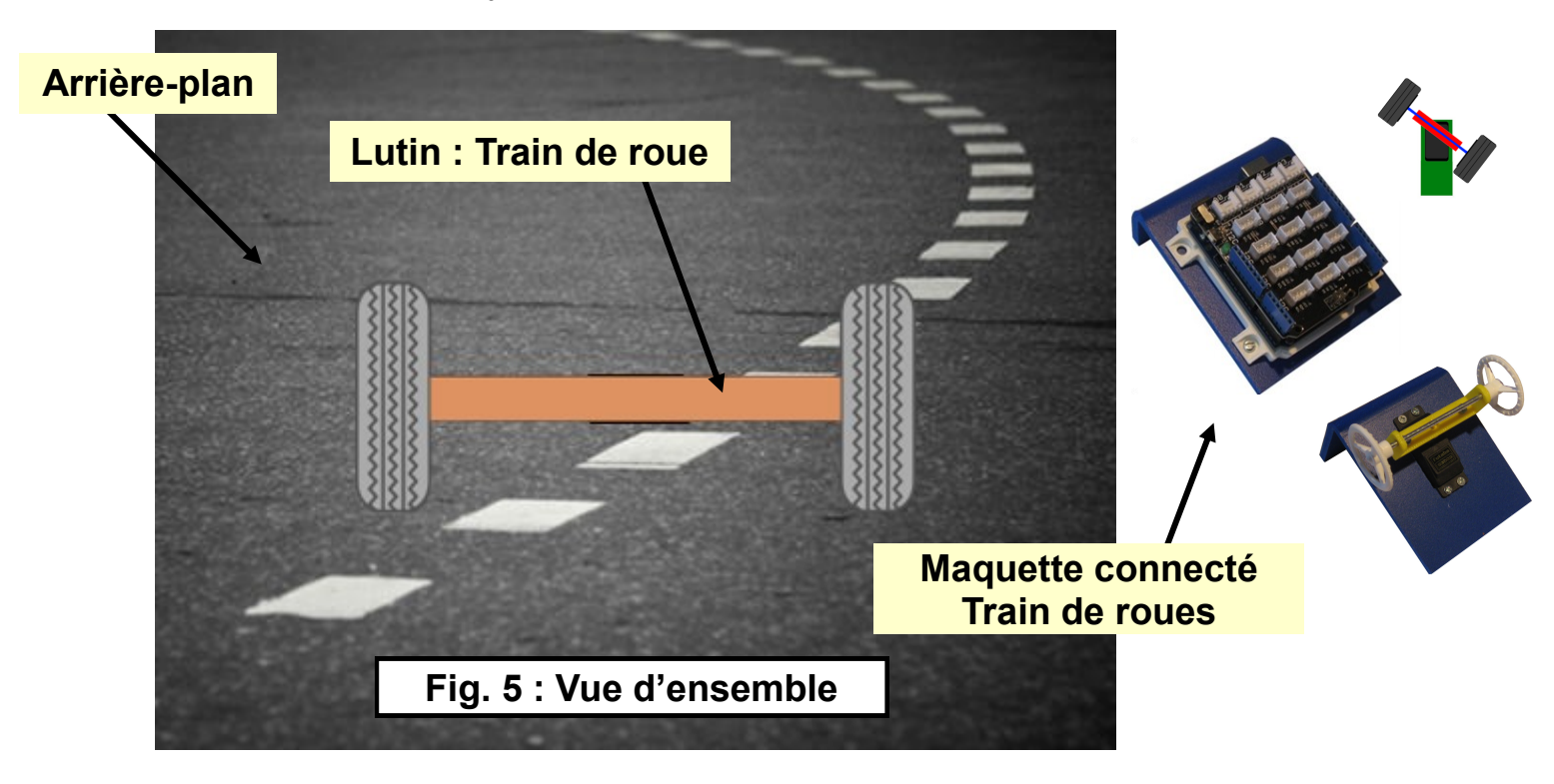

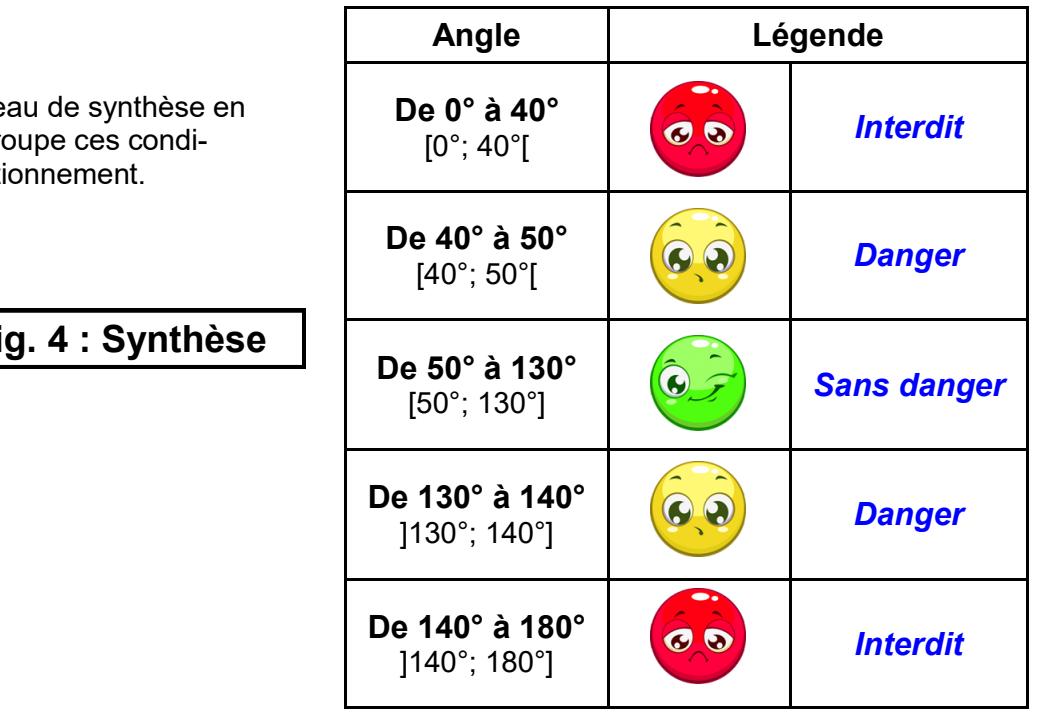

#### **IHM\* Interface Homme Machine**

Une IHM permet à l'être humain de suivre sur un terminal, un écran par exemple, le comportement d'un système automatisé.

#### **Programmation du Joystick**

Dans un premier temps, il faut récupérer les informations en provenance du joystick, lorsqu'on le manipule.

**1.** A cet effet, dans la boucle **répéter indéfiniment**, insérer **deux lignes** permettant de mettre dans les **variables JoyX et JoyY** les **valeurs en X et en Y du joystick connecté sur la broche A0**

**2.** Tester votre programme. En manipulant le joystick dans les deux directions, vous devriez voir bouger les valeurs dans les variables.

**3. Choisir l'axe X ou l'axe Y** suivant lequel vous souhaiter faire pivoter le train de roue.

Imaginons, choisir **l'axe Y** …

Noter sur votre cahier la **valeur moyenne** de la variable **JoyY** lorsqu'on **n'actionne pas** le joystick.

Noter sur votre cahier les **valeurs maximale et minimale de la variable** lorsqu'on **déplace à fond le joystick dans les deux sens**

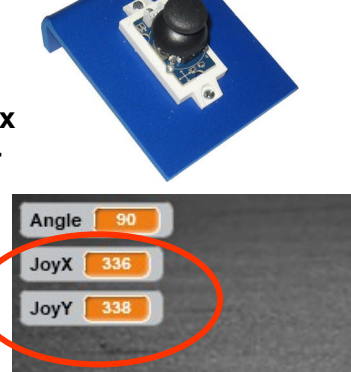

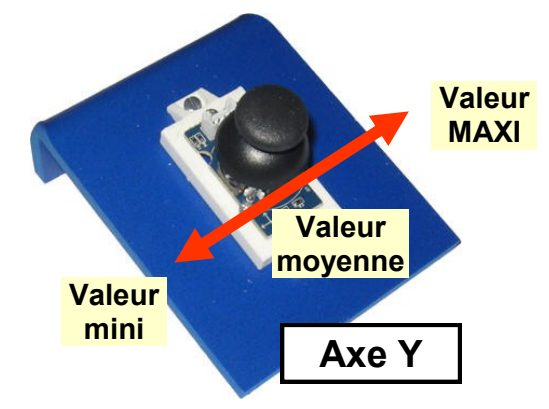

**4.** Noter sur votre cahier les **valeurs basse et haute de la variable** correspondant aux valeurs à partir desquelles on souhaite déplacer le train de roue.

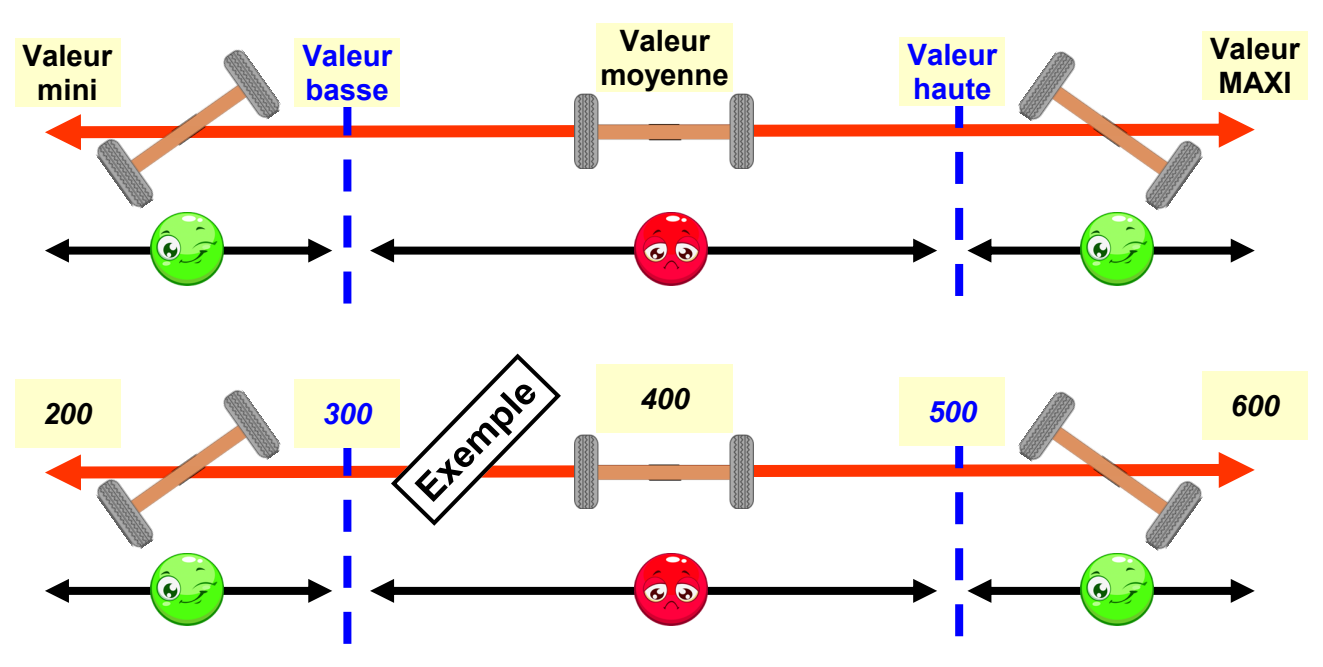

**5.** Dans la boucle répéter indéfiniment, **insérer les éléments de programmation** permettant de faire pivoter le train de roues si la valeur de la variable JoyY (ou *JoyX si vous avez choisi l'autre option*) est **inférieure à la valeur basse** ou **supérieure à la valeur haute**.

### **Scénario 1**

 A chaque appui sur les touches droite et gauche du clavier, le train de roues placé initialement à 90° pivote respectivement de 5° ou -5° par rapport à sa position précédente. **90°**

# **Scénario 2**

 Si l'angle donné au train de roues dépasse la zone de danger, alors celui-ci se replace immédiatement à la position initiale de 90°

## **Scénario 3**

 Le train de roues installé sur la maquette doit pivoter en même temps que celui placé sur l'interface graphique

### **Scénario 4**

 Une icône d'alerte apparaît sur l'écran graphique quand le train de roues est dans la zone de danger.

## **Scénario 5**

Le bruit d'un crissement de pneus retentit lorsqu'on atteint la limite de danger.

# **Scénario 6**

 La rotation du train de roue est également réalisable à partir d'un joystick connecté sur la carte Arduino.

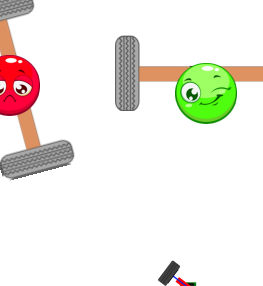

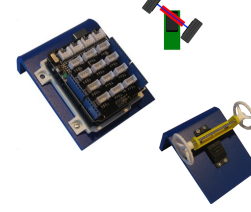

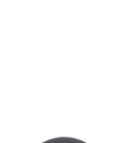

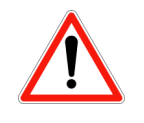

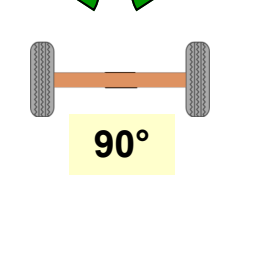

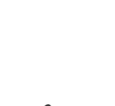

#### **Scénario 7**

*On souhaite régler la sensibilité du joystick.*

- Si l'impulsion est « faible », le train de roues pivote respectivement de 1° ou -1° par rapport à sa position précédente.
- Si l'impulsion est « moyenne », le train de roues pivote respectivement de 3° ou -3° par rapport à sa position précédente.
- Si l'impulsion est « forte », le train de roues pivote respectivement de 5° ou -5° par rapport à sa position précédente.
- Le train de roue sur l'IHM doit pivoter de l'angle correspondant.

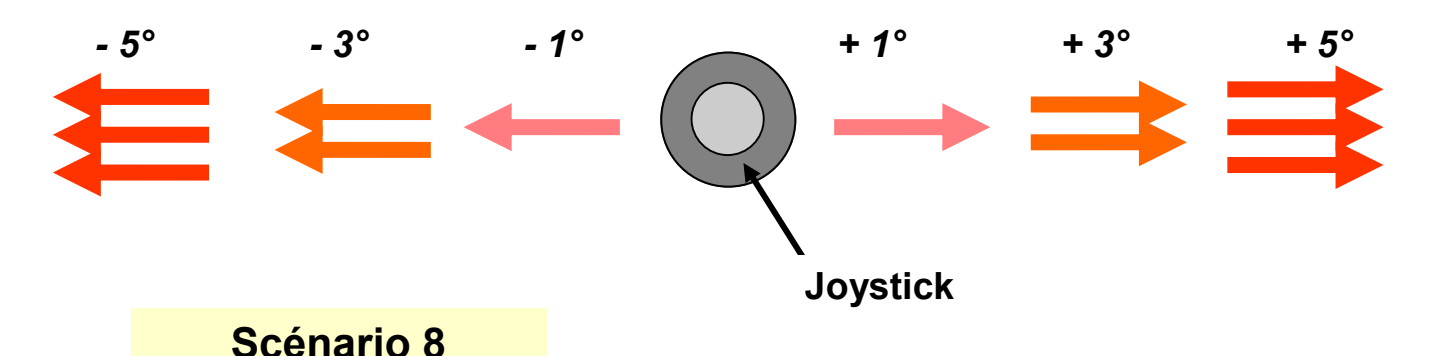

 A chaque appui sur les touches droite et gauche du clavier ou à chaque impulsion sur le joystick, un objet « flèche » indiquant le sens de rotation apparaît brièvement sur l'IHM.

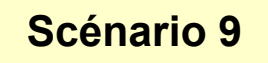

 Un objet « bouton » , initialement placé en mode arrêt, change de costume dès que l'on clique dessus.

## **Scénario 10**

 Si l'objet « bouton » est en mode arrêt, alors les actions sur le joystick sont désactivées.

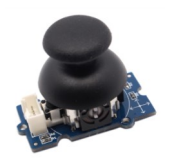

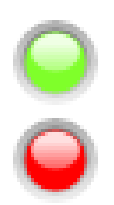

 $\blacklozenge$